# **คู่มือการบันทึกการลา ด้วยระบบ LIS-MIPE**

เข้าไปที่เว็บไซต์หลักวิทยาลัย [http://www.bcnlp.ac.th](http://www.bcnlp.ac.th/) และคลิกที่เมนู LIS-MIPE ด้านล่าง

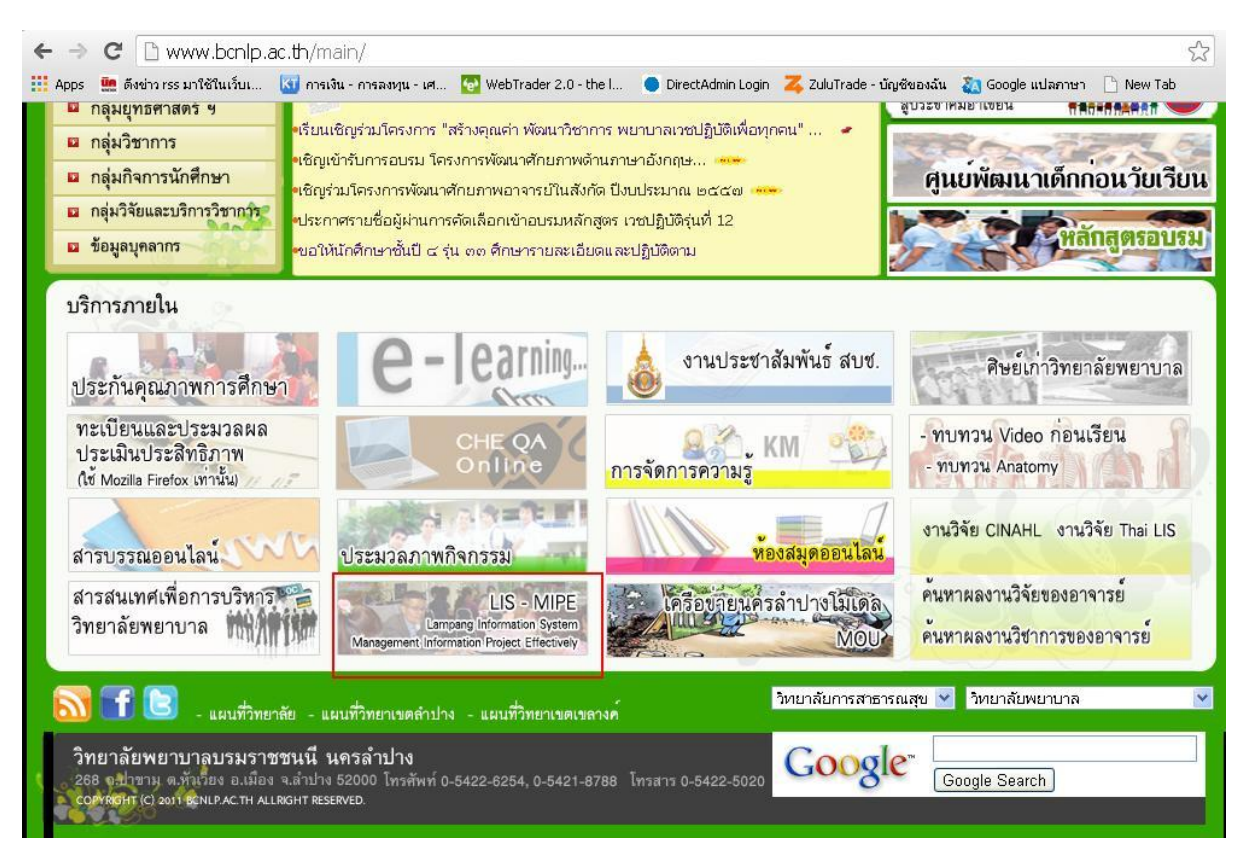

# เข้าสู่ระบบด้วย username และ password ของท่าน

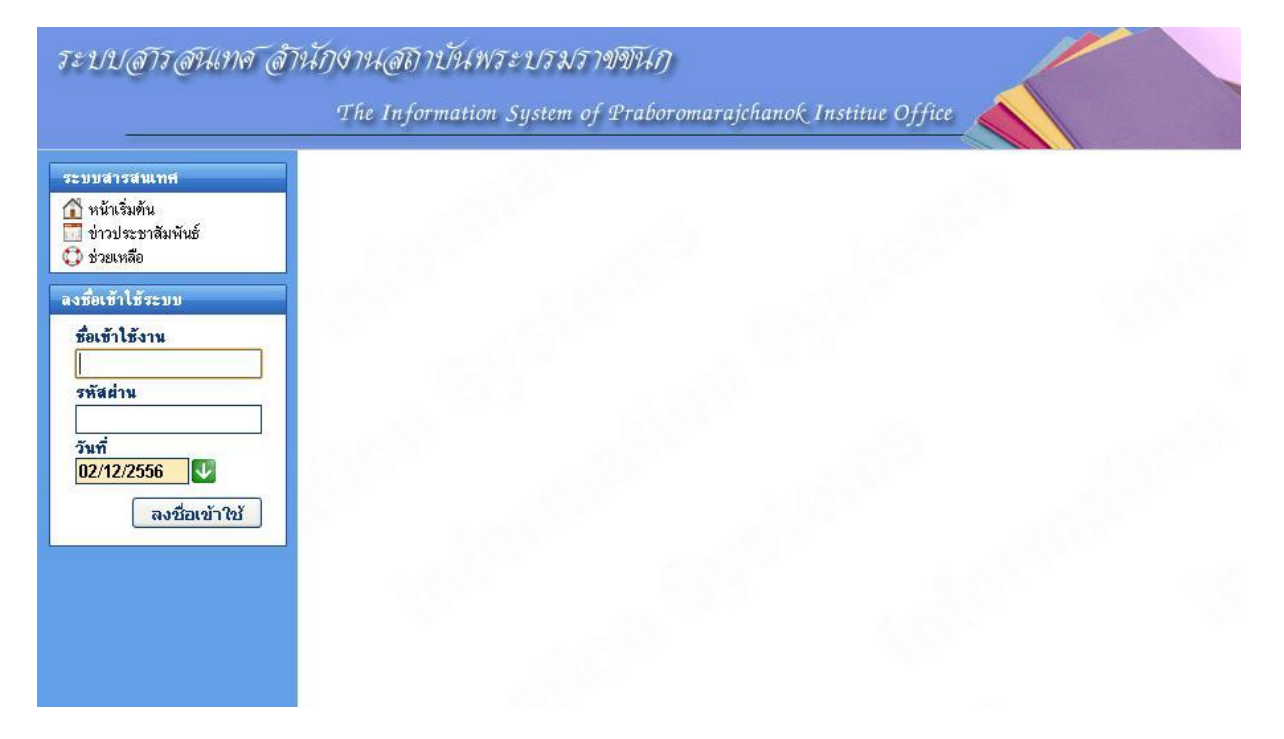

### หลังจากทำการLoginสำเร็จ ให้เลือกหัวข้อ ระบบบุคลากร – ผู้ใช้ทั่วไป

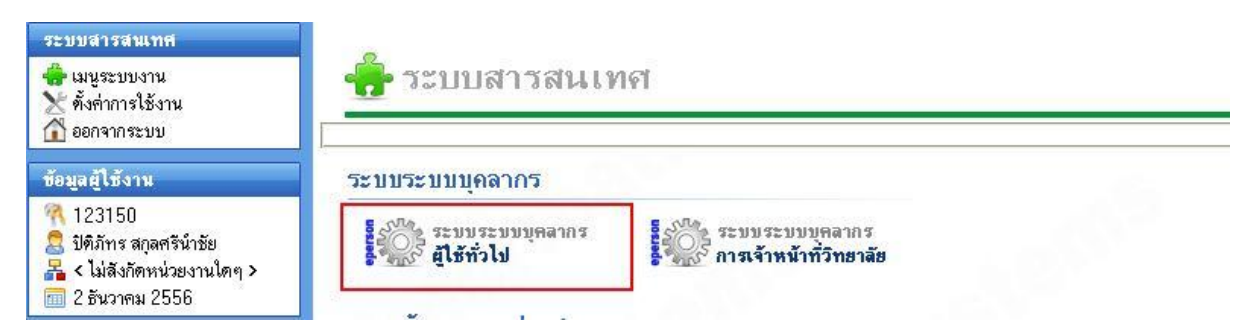

# ้จากนั้นจะปรากฏเมนูผู้ใช้ทั่วไปขึ้นมาทางด้านซ้าย ให้เลือกเมนูย่อย – ทำเรื่องการลา

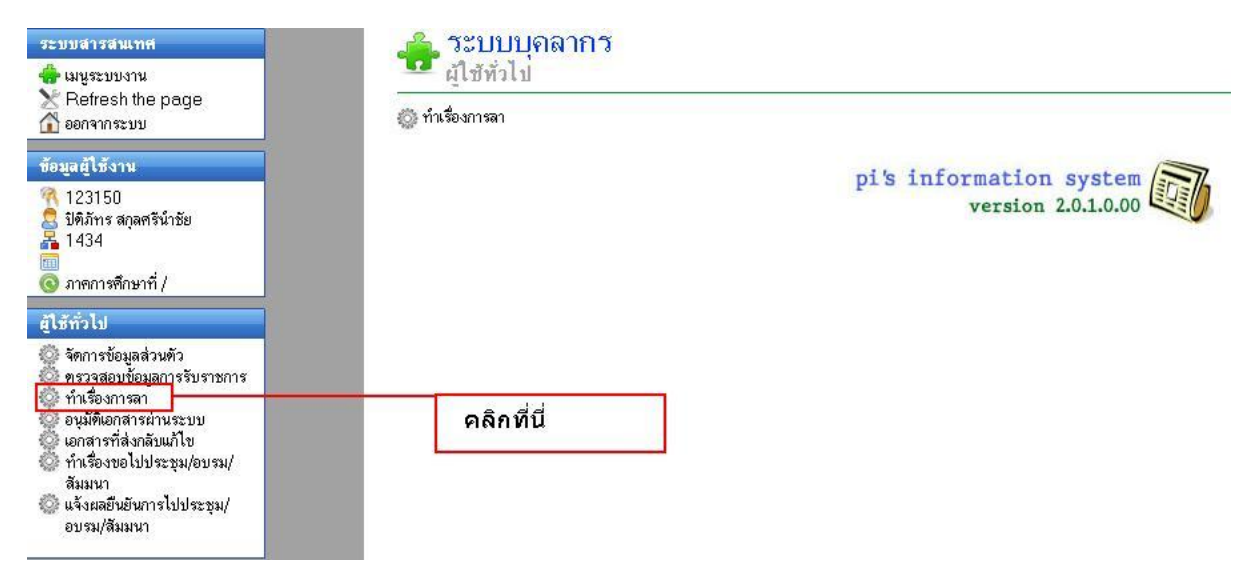

# ี เมื่อเข้าส่ขัวข้อทำเรื่องการลา จะมีแบบฟอร์มบันทึกทั้งหมด 11 รายการ ให้เลือกประเภทการลาของท่าน

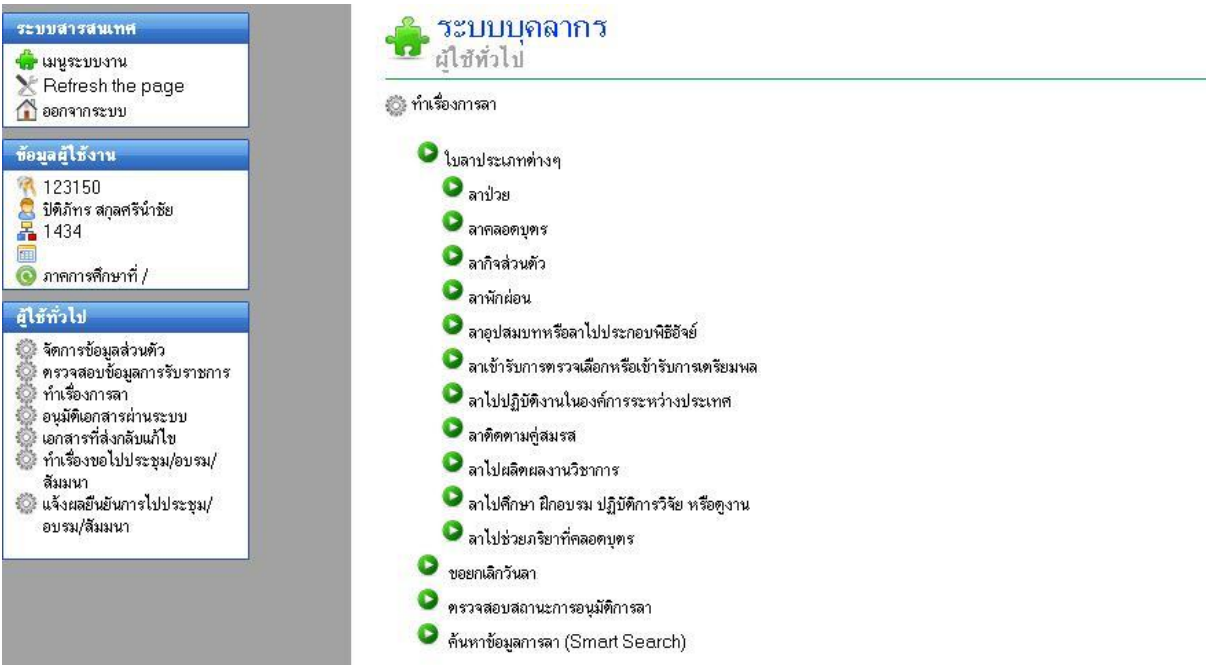

#### **1.ลาป่วย**

# ให้กรอกข้อมูลตามจริง ดังภาพตัวอย่าง โดยสามารถเลือกวันที่ลาตั้งแต่วันไหนถึงวันไหน แล้ว ึกดปุ่มคำนวณวันลา ระบบจะคำนวณให้อัตโนมัติ

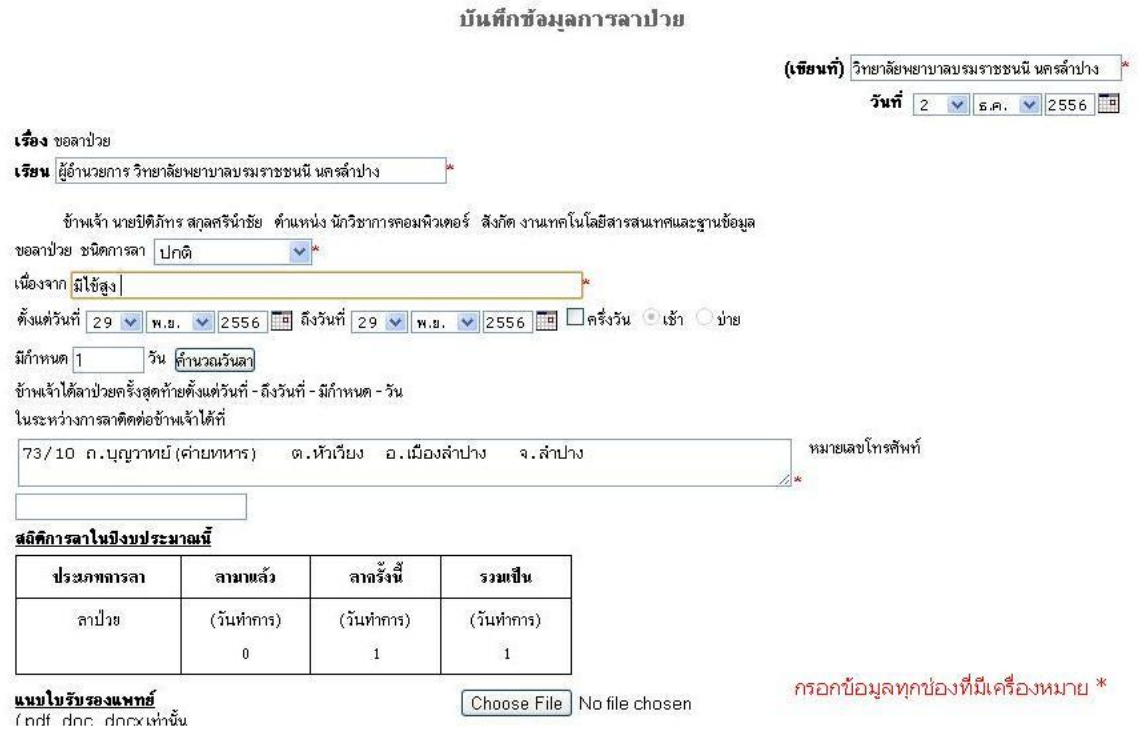

### หากมีใบรับรองแพทย์ให้เลือกแนบไฟล์ได้ โดยต้องเป็นไฟล์ PDF หรือ DOC

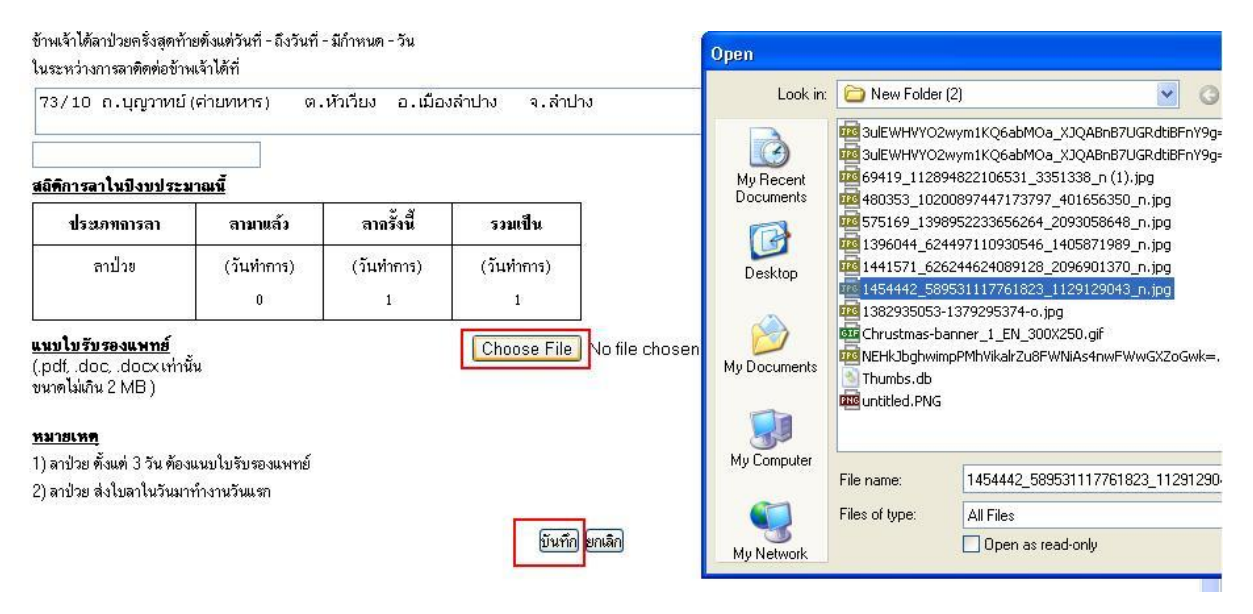

เมื่อกรอกข้อมูลครบถ้วนถูกต้องแล้ว ให้กดปุ่ม บันทึก เพื่อรอผู้บริหารอนุมัติต่อไป

# หลังจากกดบันทึก จะขึ้นแบบฟอร์มสำหรับให้เรา Print ออกมาได้ ดังภาพ

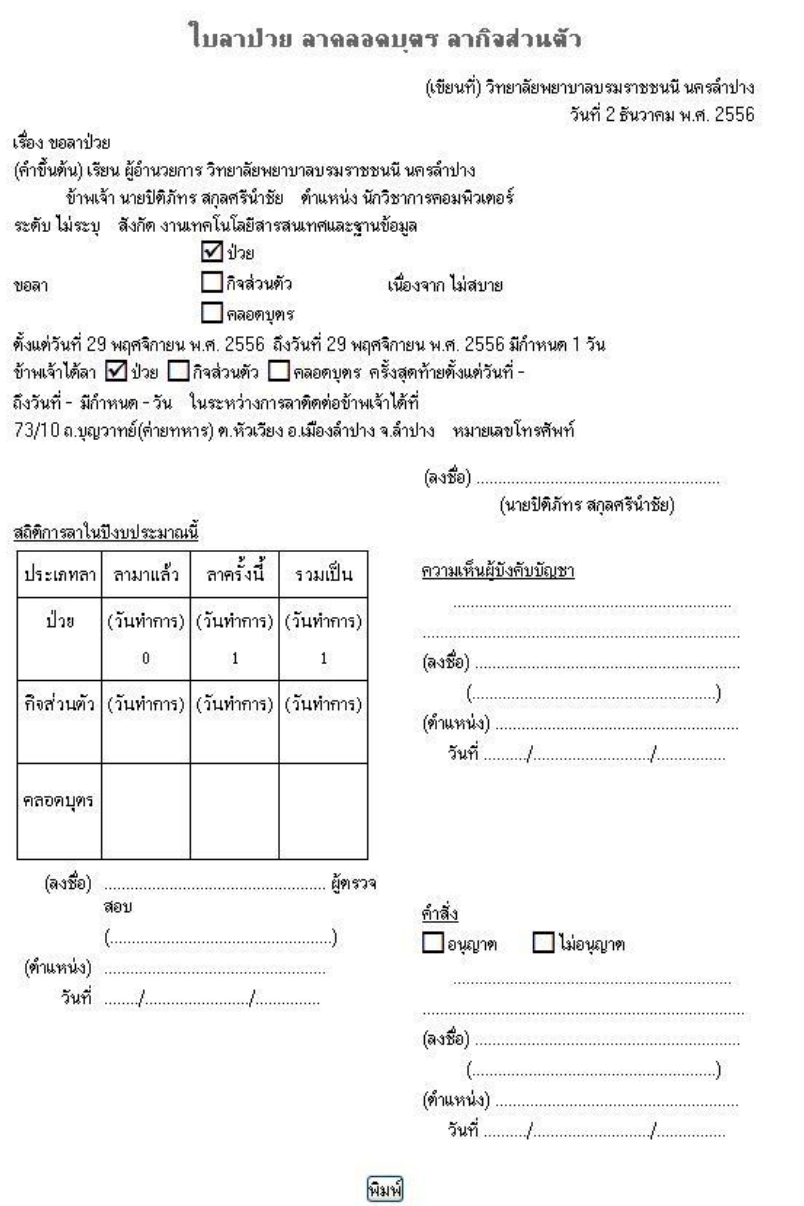

# ให้กดปุ่ม พิมพ์ ได้เลย

# ส าหรับการบันทึกการลาในส่วนอื่นๆจะมีลักษณะเดียวกัน จะแตกต่างเพียงข้อมูลที่ต้องกรอกบางประการเท่านั้น

### **2.ลาคลอดบุตร**

บันทึกข้อมูลการลาคลอดบุตร

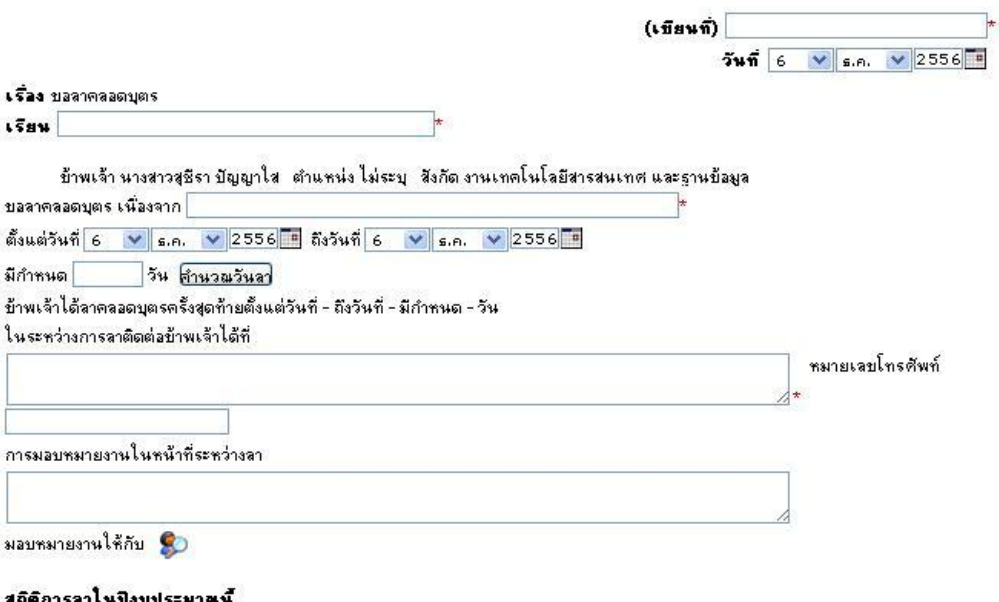

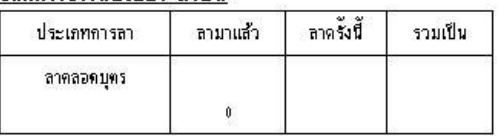

#### **หมายเหตุ**

1) ลาคลอดบุตร ส่งใบลาล่วงหน้า

กันทึก ผกเลิก

### **3.ลากิจส่วนตัว**

บันทึกข้อมูลการลากิจส่วนตัว

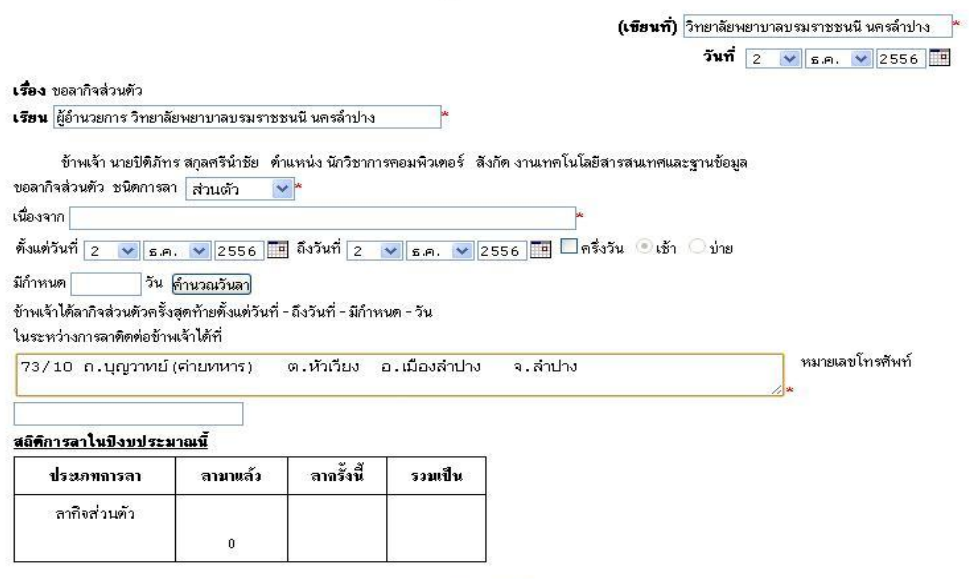

บันทึก <mark>ยกเลิก</mark>

# กรอกข้อมูลให้ครบถ้วนและกดบันทึก

#### **4.ลาพักผ่อน**

#### บันทึกข้อมลการลาพักผ่อน

(**เขียนที่)** วิทยาลัยพยาบาลบรมราชชนนี นครลำปาง |\*  $\frac{3}{10}$  2  $\times$  5.A.  $\times$  2556 เรื่อง ขอลาพักผ่อน **เรียน** ผู้อำนวยการ วิทยาลัยพยาบาลบรมราชชนนี นครลำปาง ข้าพเจ้า นายปีที่ภัทร สกุลศรีน้ำชัย ดำแหน่ง นักวิชาการคอมพิวเตอร์ สังกัด งานเทคโนโลยีสารสนเทศและฐานข้อมูล มีวันลาพักผ่อนสะสม 0 วันทำการ มีสิทธิลาพักผ่อนประจำปีนี้อีก 0 วันทำการ รวมเป็น 0 วันทำการ มีกำหนด วัน <mark>คำนวณวันลา</mark> ข้าพเจ้าได้ลาพักผ่อนครั้งสุดท้ายตั้งแต่วันที่ - ถึงวันที่ - มีกำหนด - วัน ในระหว่างการลาติดต่อข้าพเจ้าได้ที่ หมายเลขโทรศัพท์ ่ 73/10\_ถ.บุญวาทย์ (ค่ายทหาร) ิตเห็วเวียง อเเมืองลำปาง - จ.สำปาง การมอบหมายงานในหน้าที่ระหว่างลา มอบหมายงานให้กับ

<u>สถิติการลาไนปังบประมาณนี้</u>

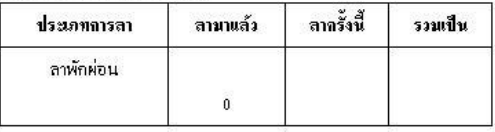

### **5.ลาอุปสมบทหรือลาไปประกอบพิธีฮัจย์**

บันทึกข้อมลการลาอปสมบทหรือลาไปประกอบพิธีฮัจย์

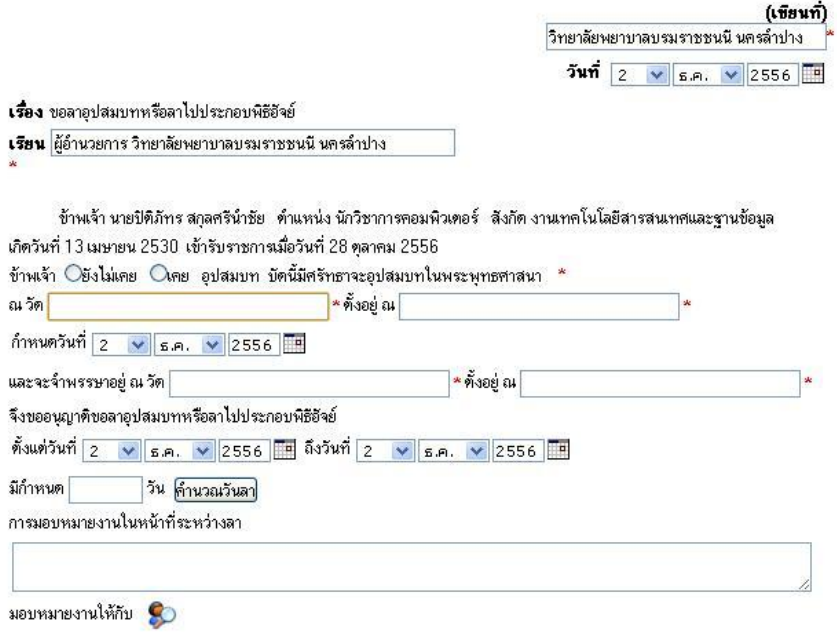

บันทึก <mark>ยกเลิก</mark>

# **6.ลาเข้ารับการตรวจเลือกหรือเข้ารับการเตรียมพล**

บันทึกข้อมลการลาเข้ารับการตรวจเลือกหรือเข้ารับการเตรียมพล

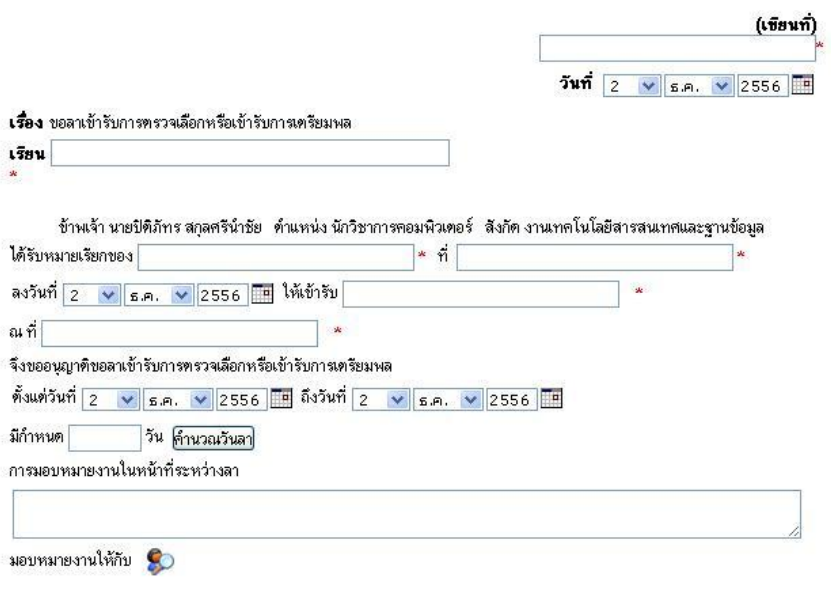

<mark>บันทึก</mark> <mark>ยกเลิก</mark>

# **7.ลาไปปฏิบัติงานในองค์การระหว่างประเทศ**

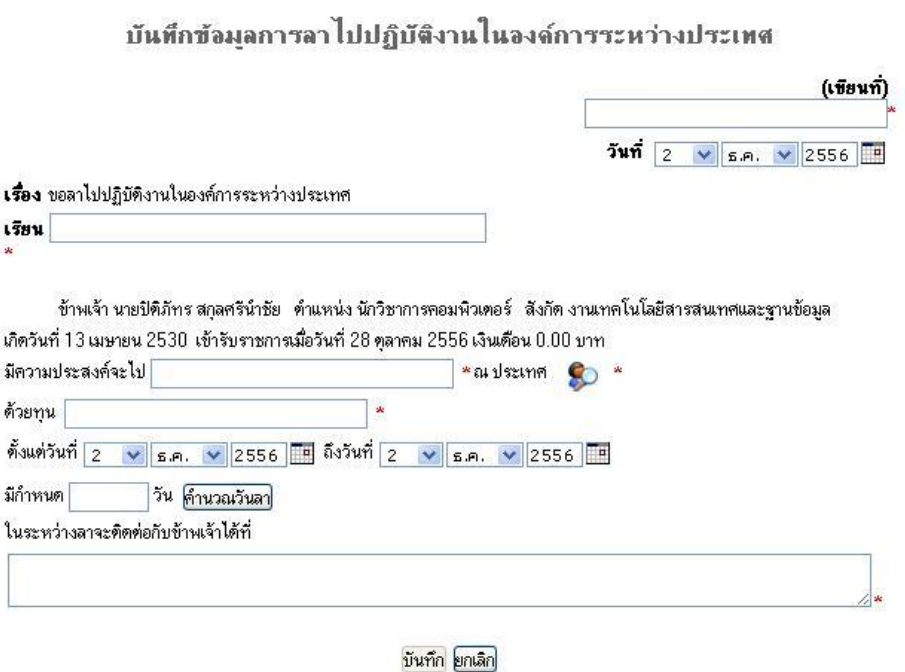

**8.ลาติดตามคู่สมรส**

#### บันทึกข้อมูลการลาติดตามคู่สมรส

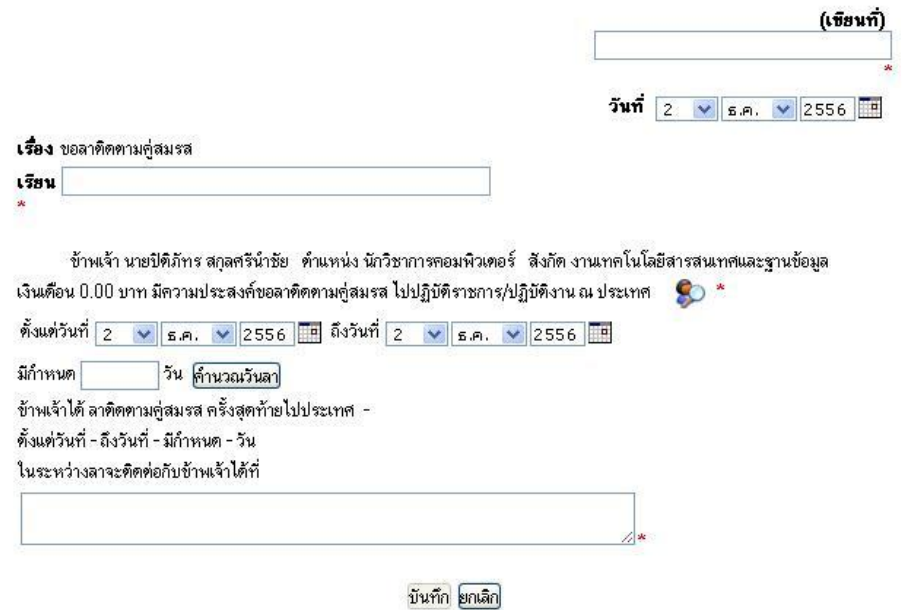

# **9.ลาไปผลิตผลงานวิชาการ**

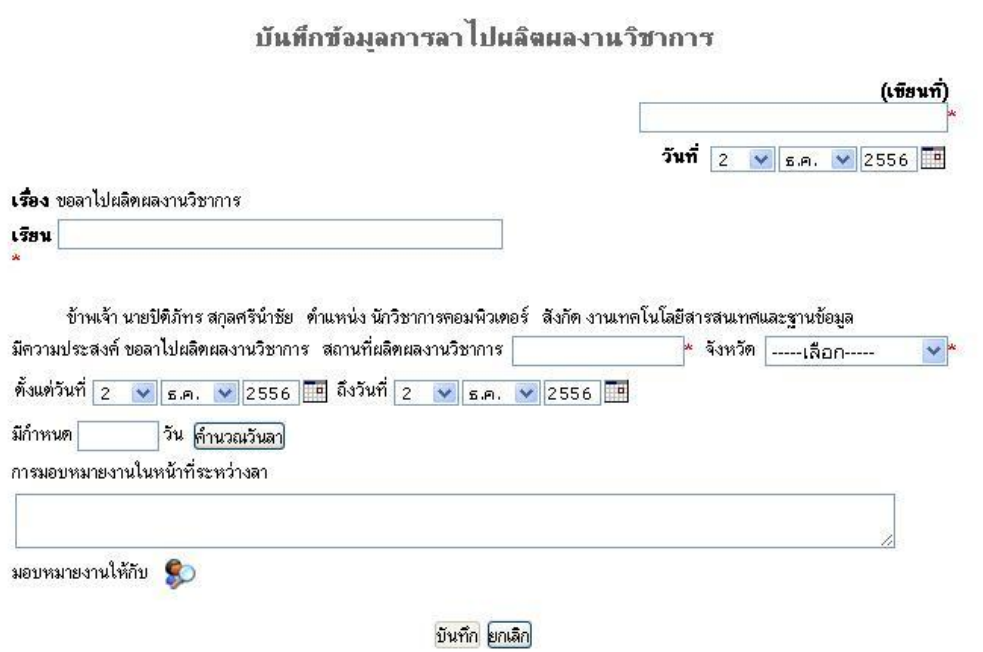

# **10.ลาไปศึกษา ฝึกอบรม ปฏิบัติการวิจัย หรือดูงาน**

# บันทึกข้อมูลการลาไปสึกษา ฝึกอบรม ปฏิบัติการวิจัย หรือดูงาน

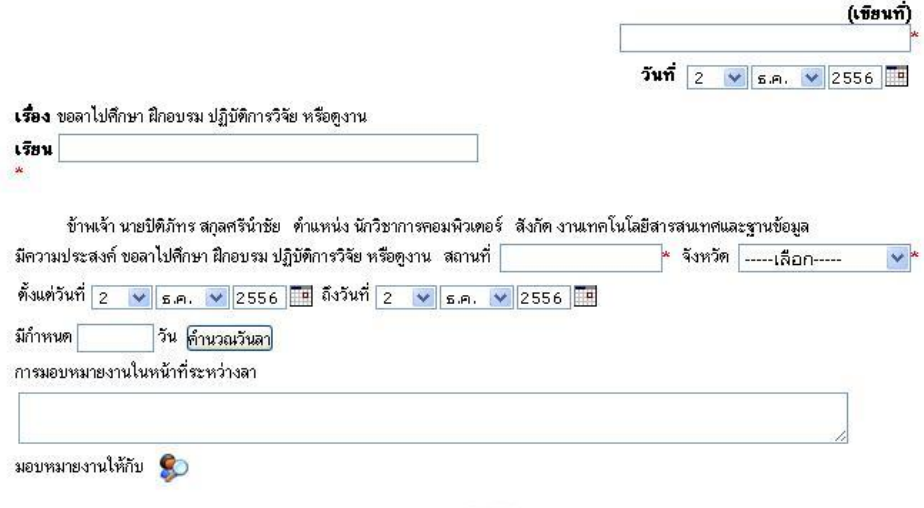

บันทึก <mark>ยกเลิก</mark>

# **11.ลาไปช่วยภริยาที่คลอดบุตร**

บันทึกข้อมุลการลาไปช่วยภริยาที่ดลอดบุตร

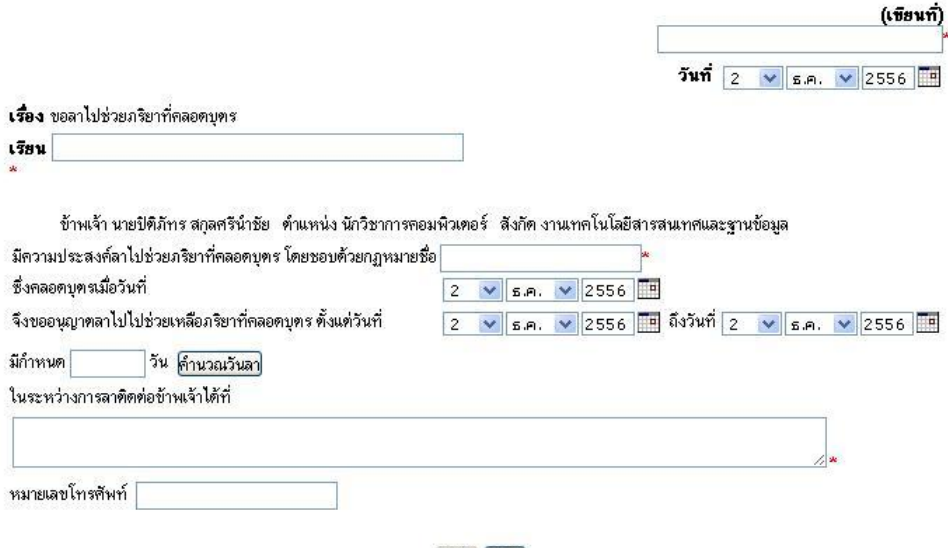

บันทึก <mark>ยกเลิก</mark>

# **เมื่อเราสามารถบันทึกการลาส าเร็จ สามารถตรวจสอบสถานการณ์อนุมัติการลาได้ และ สามารถสั่งพิมพ์ใบลาได้**

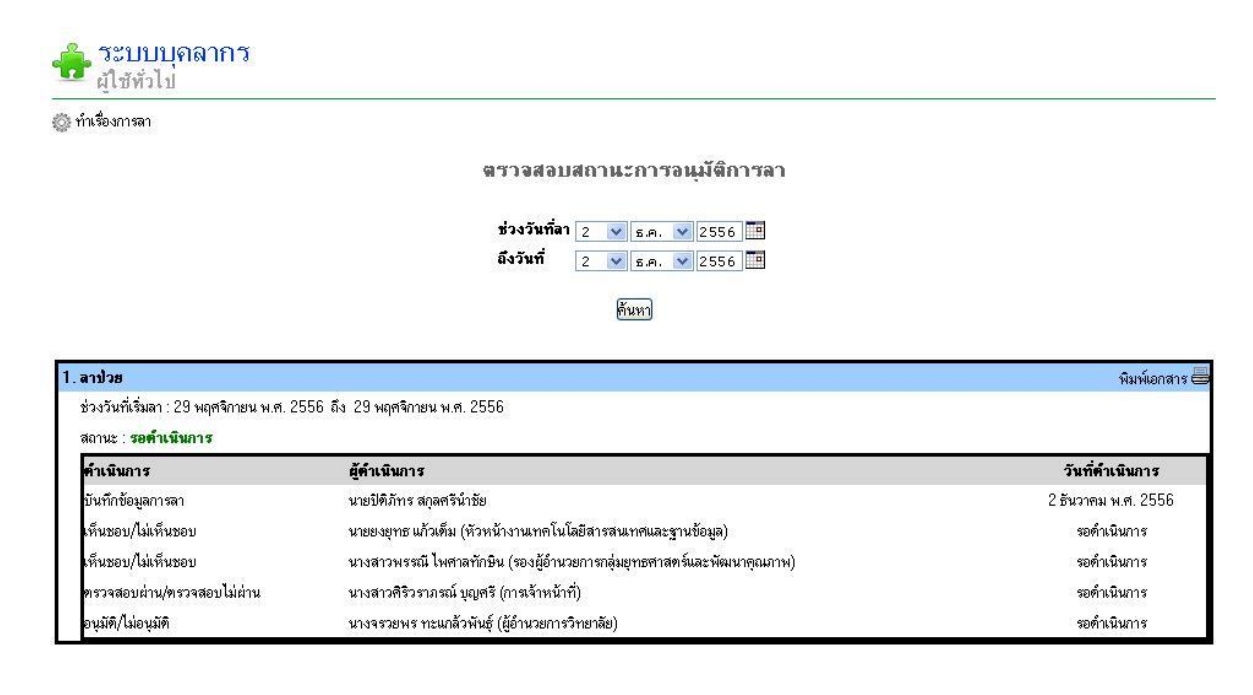

### **การขอยกเลิกวันลา**

### ้ เมื่อเราทำบันทึกการลาไปก่อนหน้านี้ หากต้องการยกเลิก ก็สามารถทำได้ โดยการคลิกหัวข้อขอยกเลิกวันลา และกรอกข้อมูลวันที่ขอยกเลิก

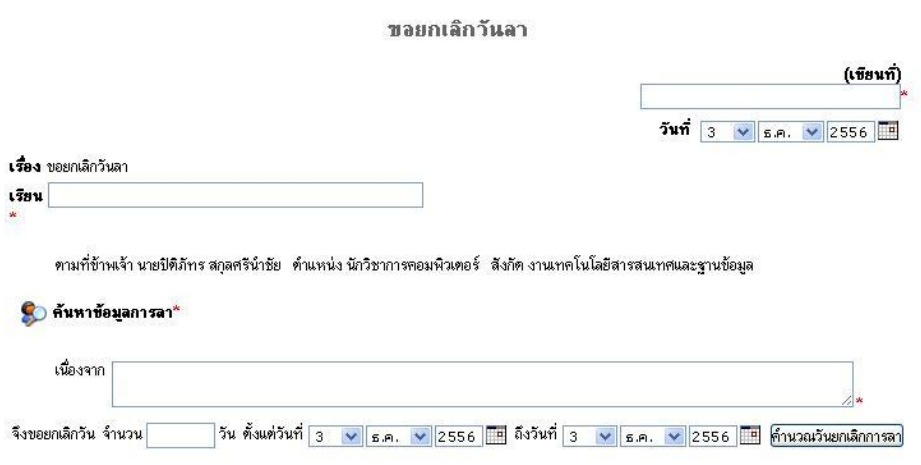

บันทึก <mark>ยกเลิก</mark>

# **การค้นหาประวัติข้อมูลการลา**

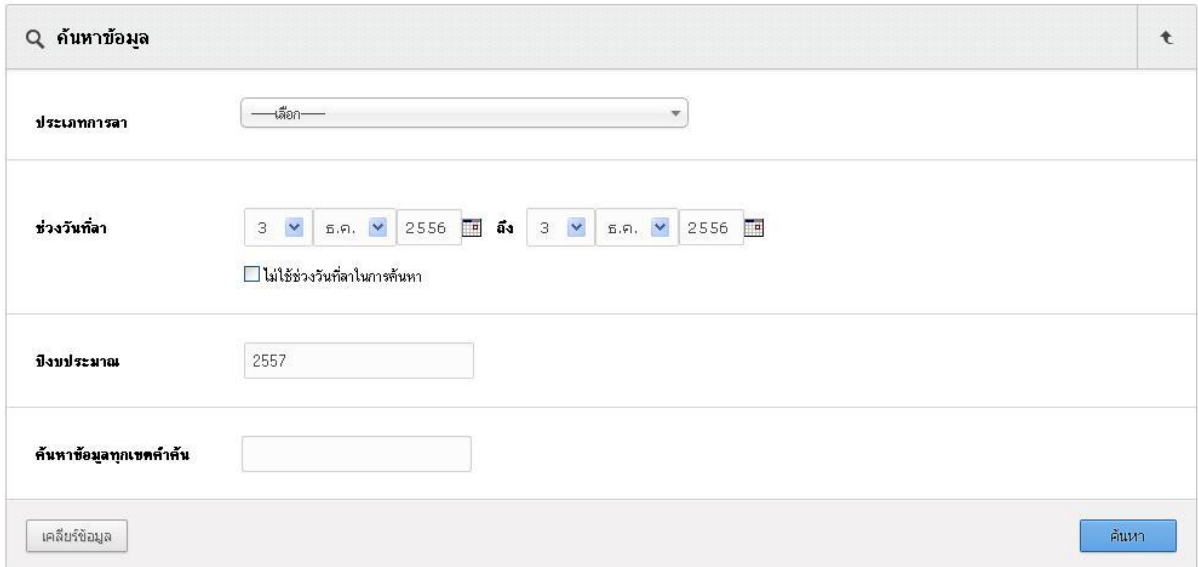

่ ให้เลือกประเภทการลา หรือจะเป็นช่วงวันที่ลา หรือค้นจากคำเฉพาะก็สามารถทำได้